# **モバイルチョイス インターネット照会 ご利用方法**

**Mar, 2024 Ver 1.0**

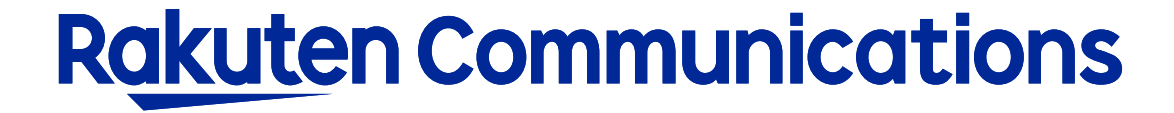

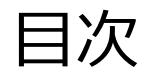

- -ログイン方法
- -入力画面
- -利用状況の確認

# ログイン方法

## ①お客様サポートページ内の ( ロウィン ) ボタンをクリックしてください。

#### ②カスタマー・セルフケア・サービスのセルフケアログイン画面にセルフケアID・パスワードを入力して ログインしてください。

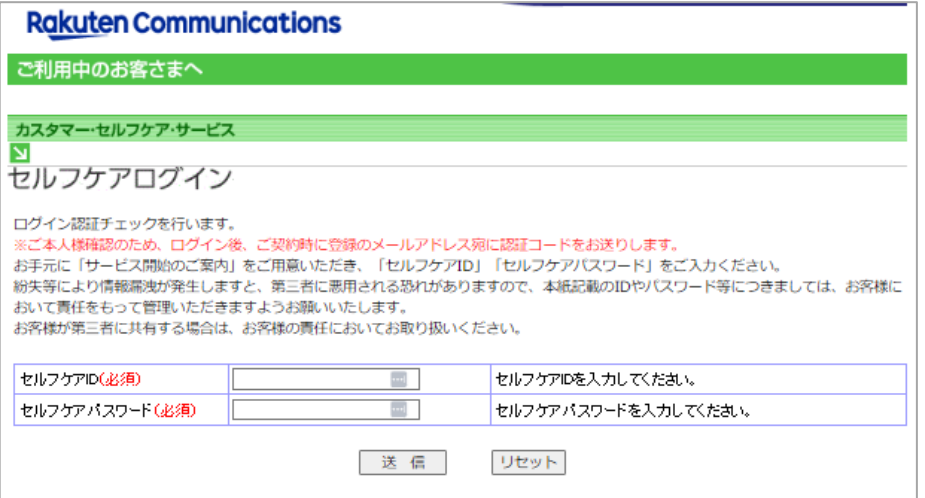

※ご登録メールアドレスによる二段階認証を行います

③二段階認証後のメニュー画面から「 ◆情報照会サービス>◆インターネット照会」の順に選択して進んでくだ さい。

入力画面

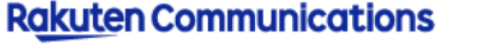

ご利用中のお客さまへ

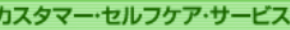

#### ■ 電話サービス

インターネット照会

ここでは、当月を含む直近7ヶ月分(当月分(‡24時間前までの分)の電話サービスの利用状況が照会できます。<br>複数回線ご契約の場合(ま、1回線毎の照会となります。

詳しい入力方法はこちら https://comm.rakuten.co.jp/goriyouchu/syoukai/annai.html

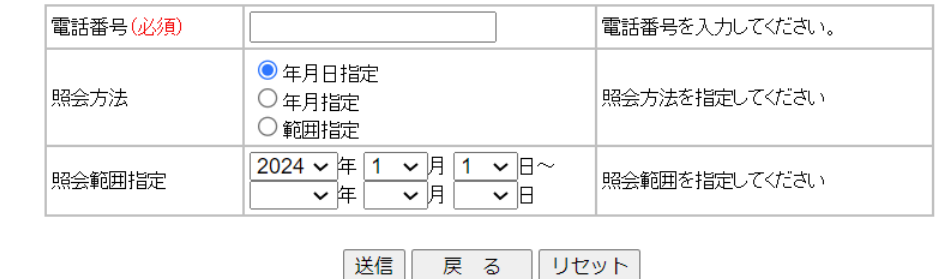

### 下記の項目を入力し、送信ボタンをクリックしてください。

#### ・電話番号 …利用状況の照会を行う電話番号を入力します。 ※電話番号は「 - (ハイフン) 」なしで入力

#### ・照会方法

…いずれかを指定してください。 年月日指定:ある特定の日のみ照会する場合 年月指定:ある特定の月のみ照会する場合 範囲指定:一定期間の範囲を照会する場合

#### ・照会範囲指定

- 年月日指定:上段の年月日のみ入力します。下段の
	- 日付は入力(選択)の必要はありません。
- 年月指定:上段の年月のみ入力します。上段の日は

入力(選択)の必要はありません。

範囲指定:上段・下段とも入力します。

# 利用状況の確認

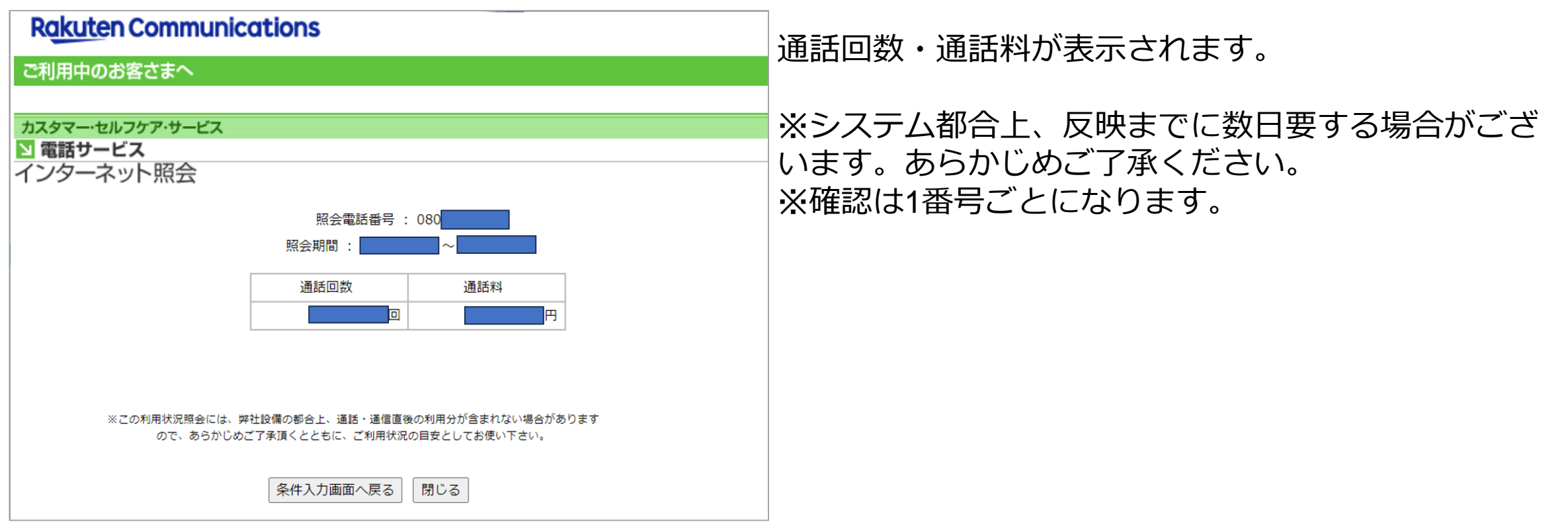

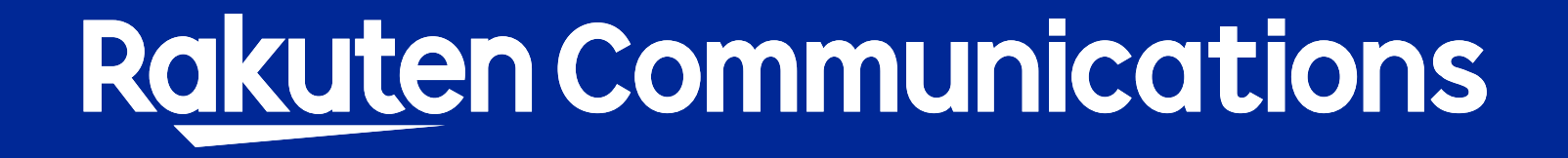